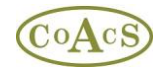

This quick start guide is not comprehensive and aims to introduce the main functionality of MiDatabank. Further documentation is available in the Users Manual.

MiDatabank consists of two modules, the Administration module and the Enquiry Manager module.

### **Section 1 - Using the Administration Module**

• Login to the Administration module and configure the system.

From the Start button select Programs>MiDatabank 3>Administration.

Login using the following details:

### Username: **Administrator** Password: **Equinox**

Change the password if desired:

• Select File>Change my Password

Please note that there are two 'layers' of tabs available:

/ Centres \ Organisations \ Individuals \ Keywords \ Sources Master List \ MI Categories Master List \ Reps \ Products \ Manufacturers \ Centres Managed by System:  $\sqrt{\,}$  Configuration $\sqrt{\,}$ Origins $\sqrt{\,}$ Users $\sqrt{\,}$ Sources $\sqrt{\,}$ MI Categories $\sqrt{\,}$ Letter Template $\sqrt{\,}$ Standard Paragraphs $\sqrt{\,}$ Scar

The top layer relates to global database configuration, whereas the second layer of tabs are pertinent to centre-specific data. Please note that the MiDatabank model allows for the database to contain more than one centre: The top layer tabs are for specifying data that is common to all centres, whereas the second layer tabs is for specifying data that is specific to each centre.

### **Using the top layer of tabs (Fig 1):**

- Click on the "Organisations" tab and add organisations.
- Click on the "Individuals" tab and add individuals.
- Click on the "Sources Master List" tab and click on the button 'Check for Resource Updates' to update your sources master list from the list that is maintained centrally

When updating the master list of resources, it is possible that the firewall or proxy settings of your organisation do not permit a connection to be made across the internet to the webservice that provides the master list. In the event of any problem, please see the Help section on www.midatabank.com

 Click on "MI Categories Master List" tab to configure the Categories available in your master list. This is a first step to configuring the Categories available in your centre, which is shown later in this document. However, it is important to note that it is only possible to

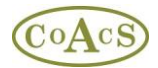

select Categories for your centre if the Category already exists in the master list which is shown here.

Please note that each category has an associated Standard Search Pattern (SSP). A SSP is a ranked list of resources that are the most appropriate for a particular category of enquiry. MiDatabank is pre-configured with default SSPs for each core category which have been determined by the UKMI.

### **Information for Industrial Users of MiDatabank-***i*

Choosing master categories

When deciding the core list of categories for your company, you may wish to exploit the default SSPs that have been provided. Therefore it is important that before you start editing the categories, you determine which categories can be re-used by your company, and that you do not delete these categories.

Choosing Origins

 $\gg$  to do - version 3.0.1

Choosing Routes

>> to do - version 3.0.1

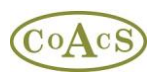

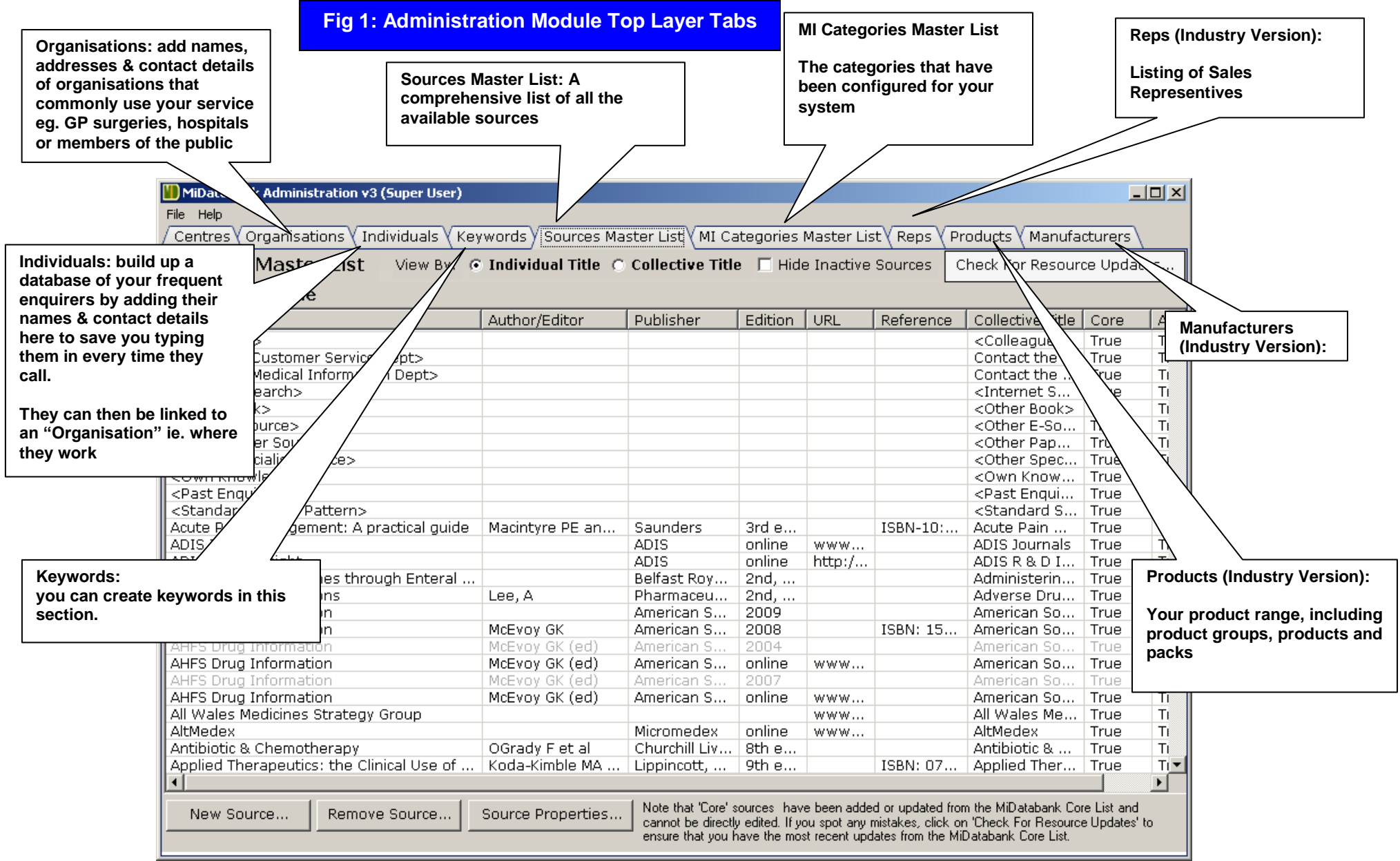

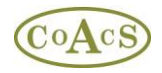

### **Using the MI Centres Resources tab (Fig 2):**

- Select your centre in the list on the left-hand side
- Click on the "Users" tab and enter yourself as a user with a custom colour, a username, email and a password. Give yourself a full set of permissions for all documents types (Enquiries, FAQs and Projects)
- Check the boxes for 'User is Med Info' and 'Can Create Keywords'
- Add another user e.g. a trainee with just the Edit permission for Enquiries, and check the boxes for 'Hide Enquirer Database' and 'Always Show Helper'

Permissions for Documents:-

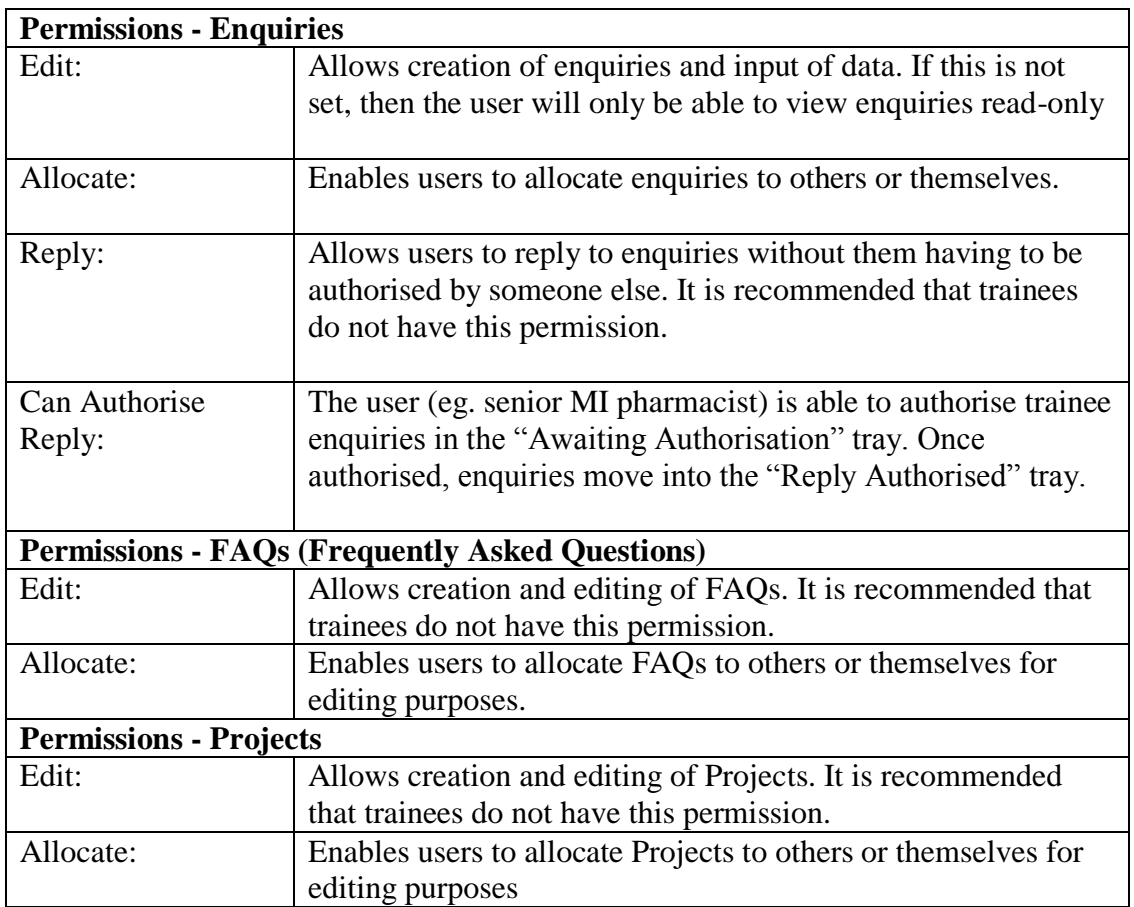

### Other User Permissions:

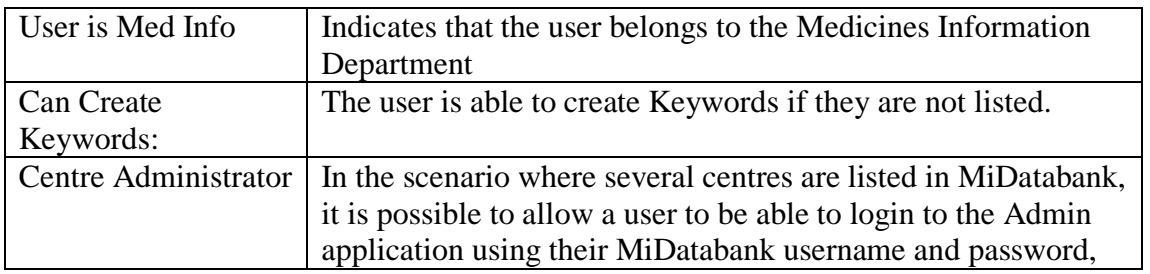

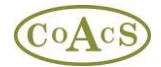

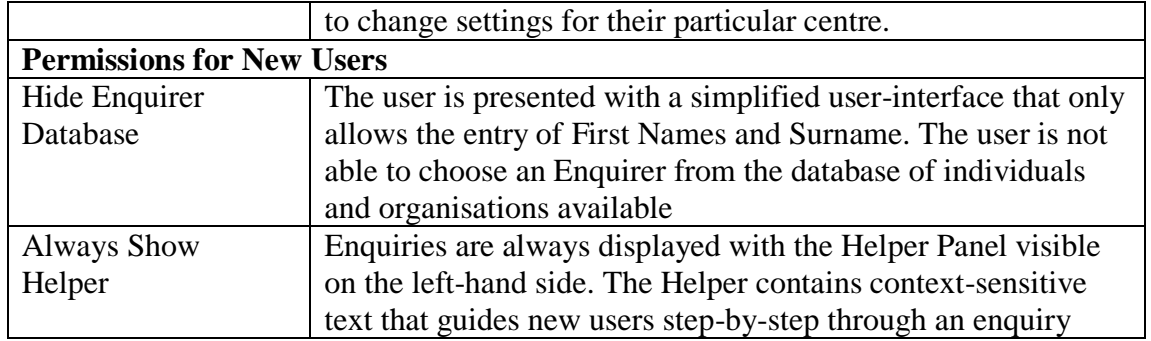

- Click on the "Sources" tab, and then select the 'Individual Title' radio-button. Click on the button "Choose from Master List" to add names of sources for your MI Centre. If a resource is not listed, then you will need to update your master list of resources – this is covered in the next section
- Click on the "Origins" tab and click "Add Node" to add origins appropriate to your centre.

One of the main reasons for using origins is to provide a cost centre for enquiries. In other words, you can associate an origin with an enquiry, so that at a later date it is possible to generate a report to determine who to invoice.

### **For users in the Pharmaceutical Industry**

Origins can be configured as required. An example of origins used by one centre:

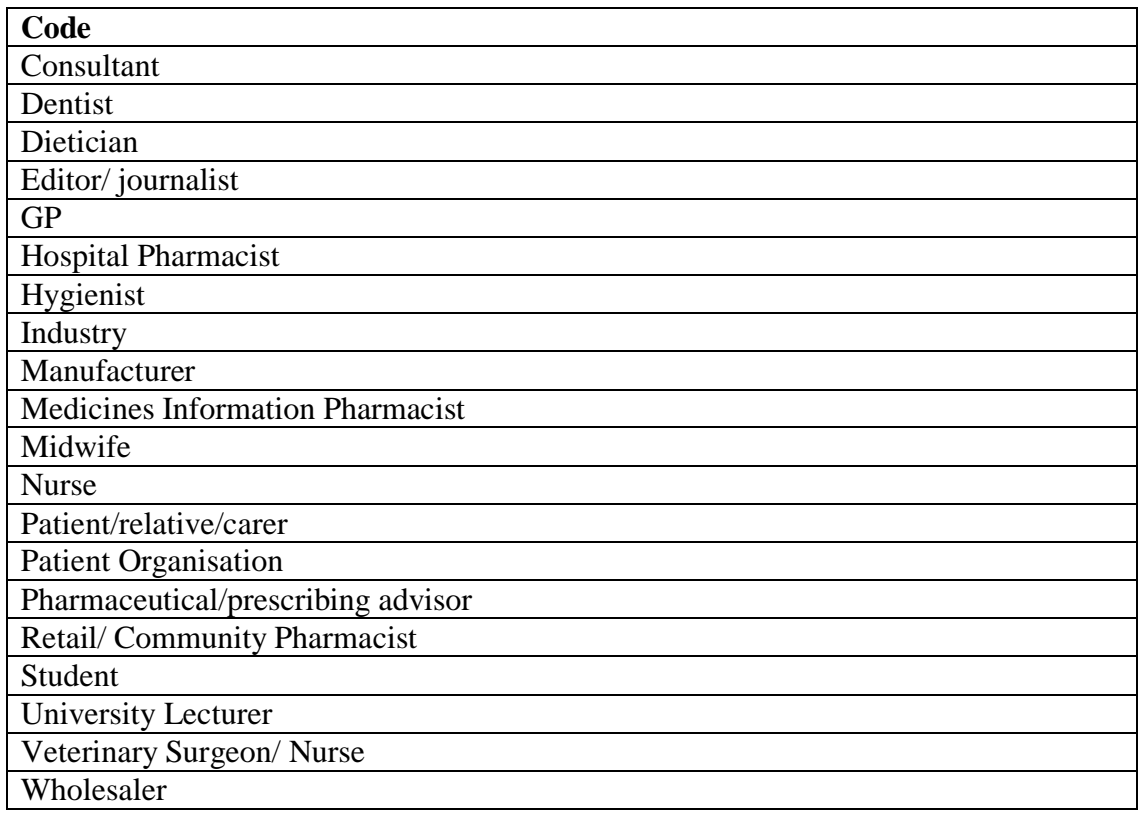

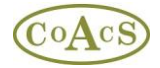

### **For Hospital users in the UK:**

The UKMi root origins are pre-configured as shown below and not editable. However, you can add your own origins to these root origins, as desired. Please remember to keep the 'sub-tree' of each root origin as simple as possible.

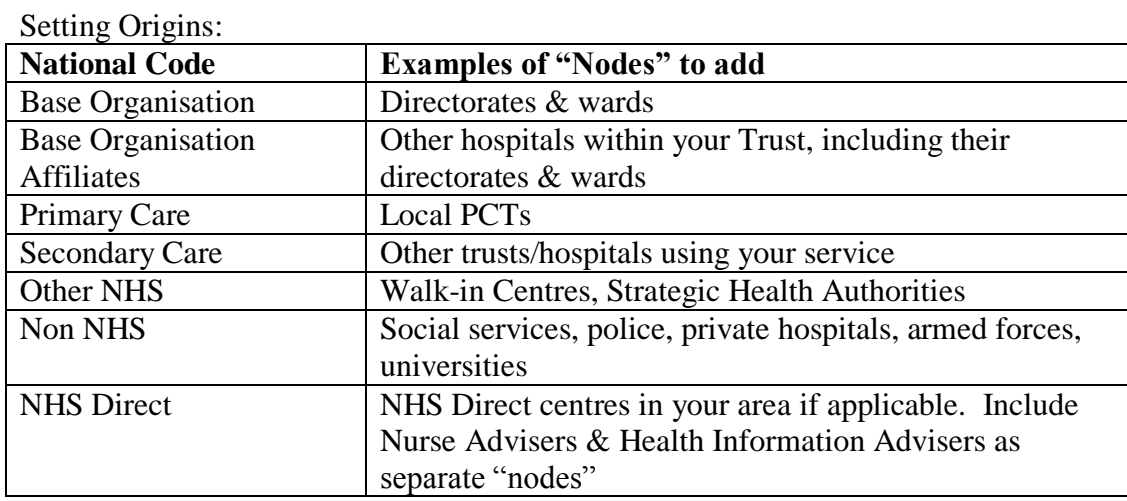

### **For Hospital users outside the UK:**

The root origins are pre-configured as shown below and not editable. However, you can add your own origins to these root origins, as desired. Please remember to keep the 'sub-tree' of each root origin as simple as possible.

Setting Origins:

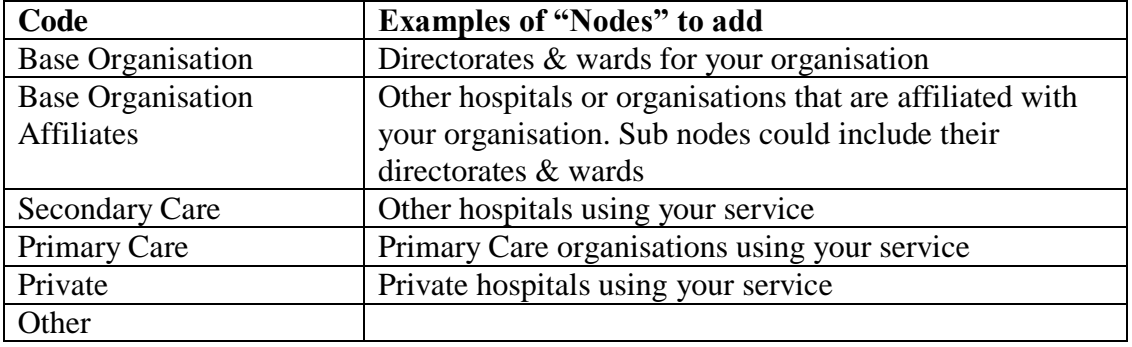

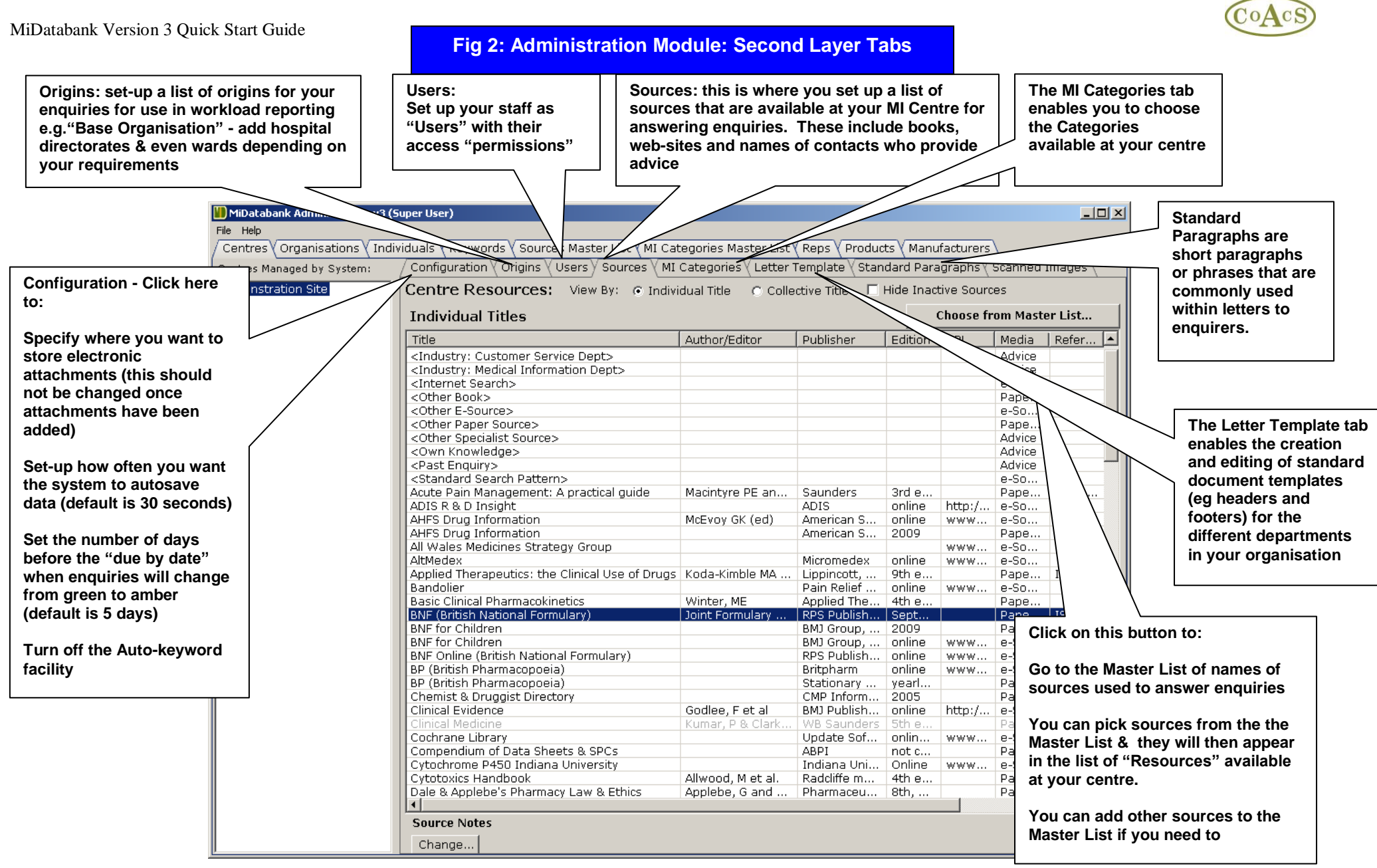

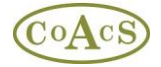

### **Section 2 - Using the Enquiry Manager Module**

• Login to the Enquiry Manager module

From the Start button select Programs>CoAcS>MiDatabank 2>Enquiry Manager.

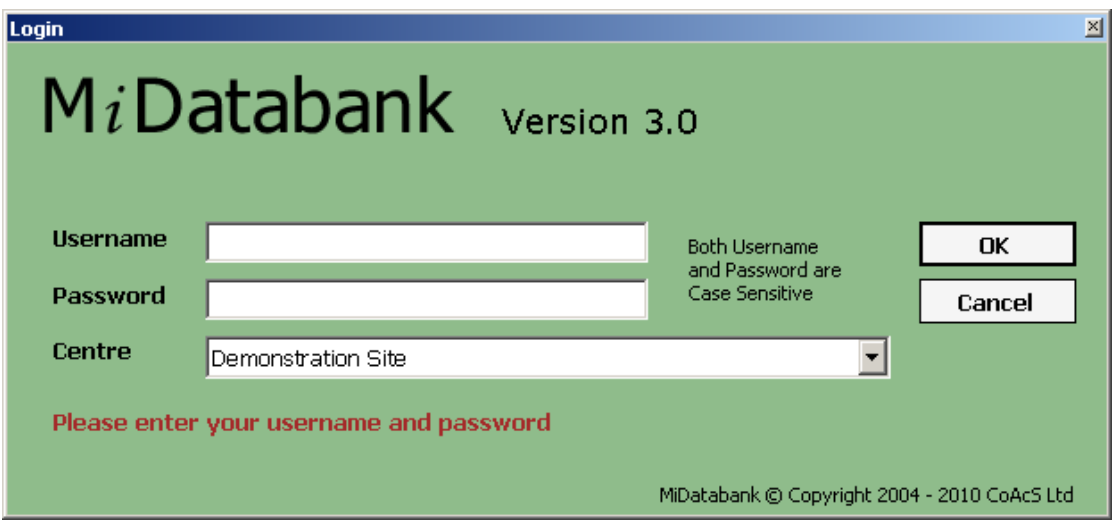

Login as yourself using the following details:

Username: as set-up in the Administration Module. Password: as set-up in the Administration Module.

There is a short delay while MiDatabank initialises:

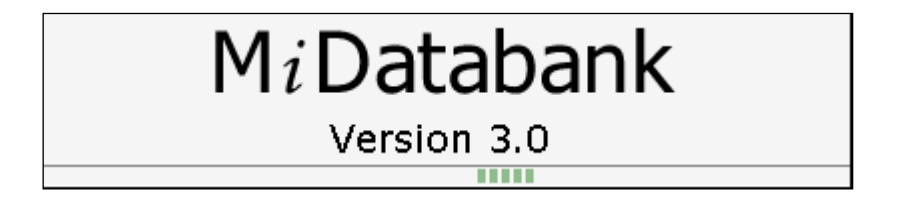

The Work In Progress window is displayed (Fig 3 below)

• Maximise the "Work In Progress" screen to help you use the system effectively.

### **Creating an Enquiry**

Using the example enquiry (see end) or one of your own, enter a new enquiry.

• Click the "New Enquiry" button to create a new enquiry.

Enter all the details for a new enquiry, and work through the tabs corresponding to the stages of the process:

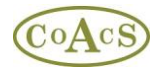

- Input (Fig 4)
- Research (Fig 5)
- Answer (Fig  $6$ )
- Completion (Fig  $7$ )

## **Authorising and Allocating**

- Once you have an enquiry from a trainee waiting to be authorised, click on the "Awaiting Authorisation" button in the Work In Progress window.
- Click on "Open Reply for Authorisation" in the title bar. This opens the enquiry in a special mode to allow you to authorise the enquiry, or not. However, if you wish to make actual changes to the text of an enquiry done by a trainee, you must allocate the enquiry to yourself, and then later reallocate the answer back to the trainee

### **Searching**

- From the Work In Progress window, perform a quick search of pending enquiries.
- From the Search window (click on the Search button on the top panel), perform some searches of archived enquiries.
- From the Advanced Search window (click on the Adv. Search button on the top panel), to perform some advanced searches of archived enquiries.

## **Reporting**

From the File menu choose "Reporter" and try running different types of report, these are:

- Workload Report
- Enquiries Summary
- Staff Report

Try the options on the right-hand side for Workload and Enquiries Summary reports.

### **Adding Notes**

Notes can be added to pending and archived enquiries. Try using these facilities to add notes to:

- a pending enquiry
- an archived enquiry

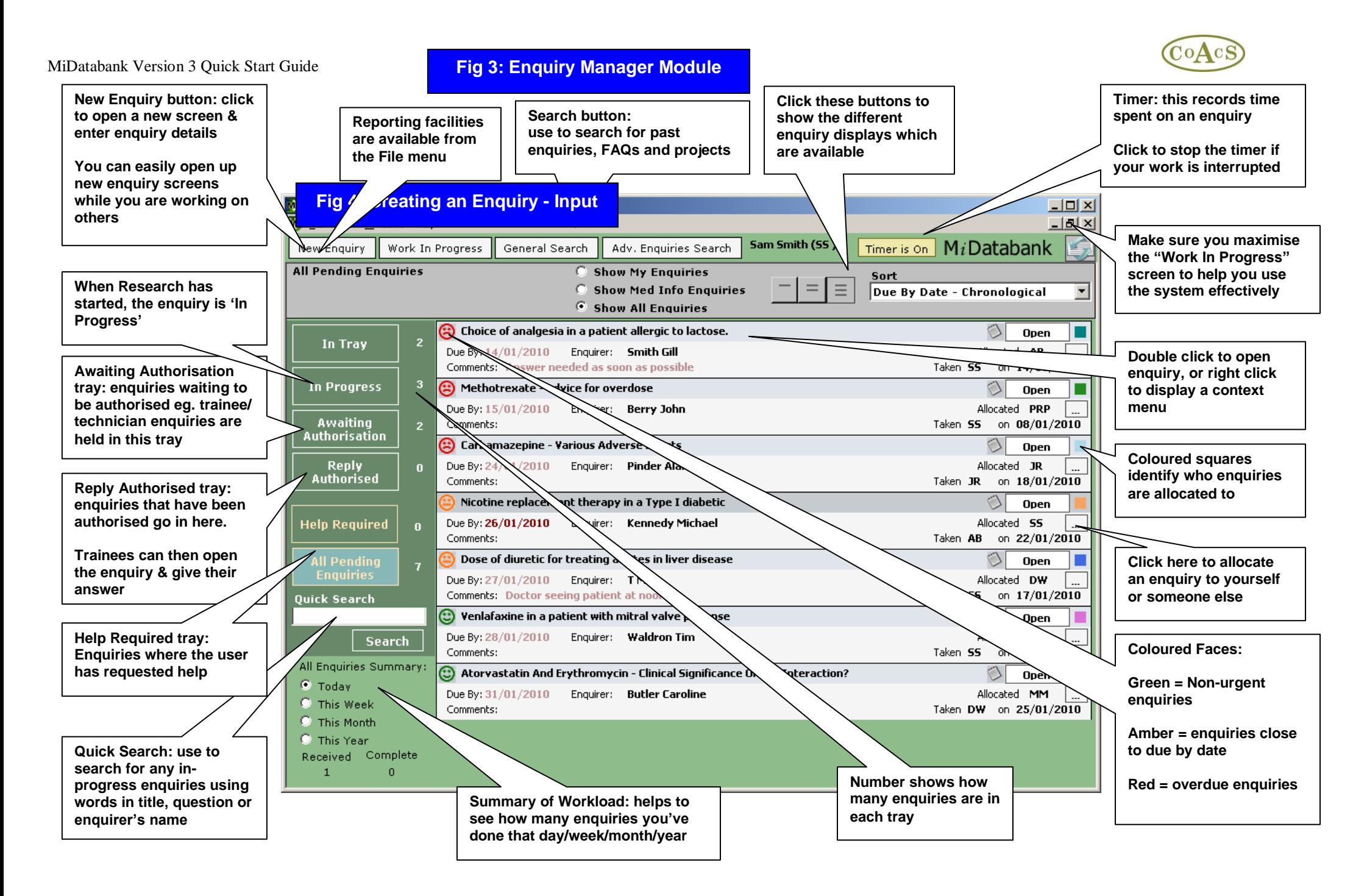

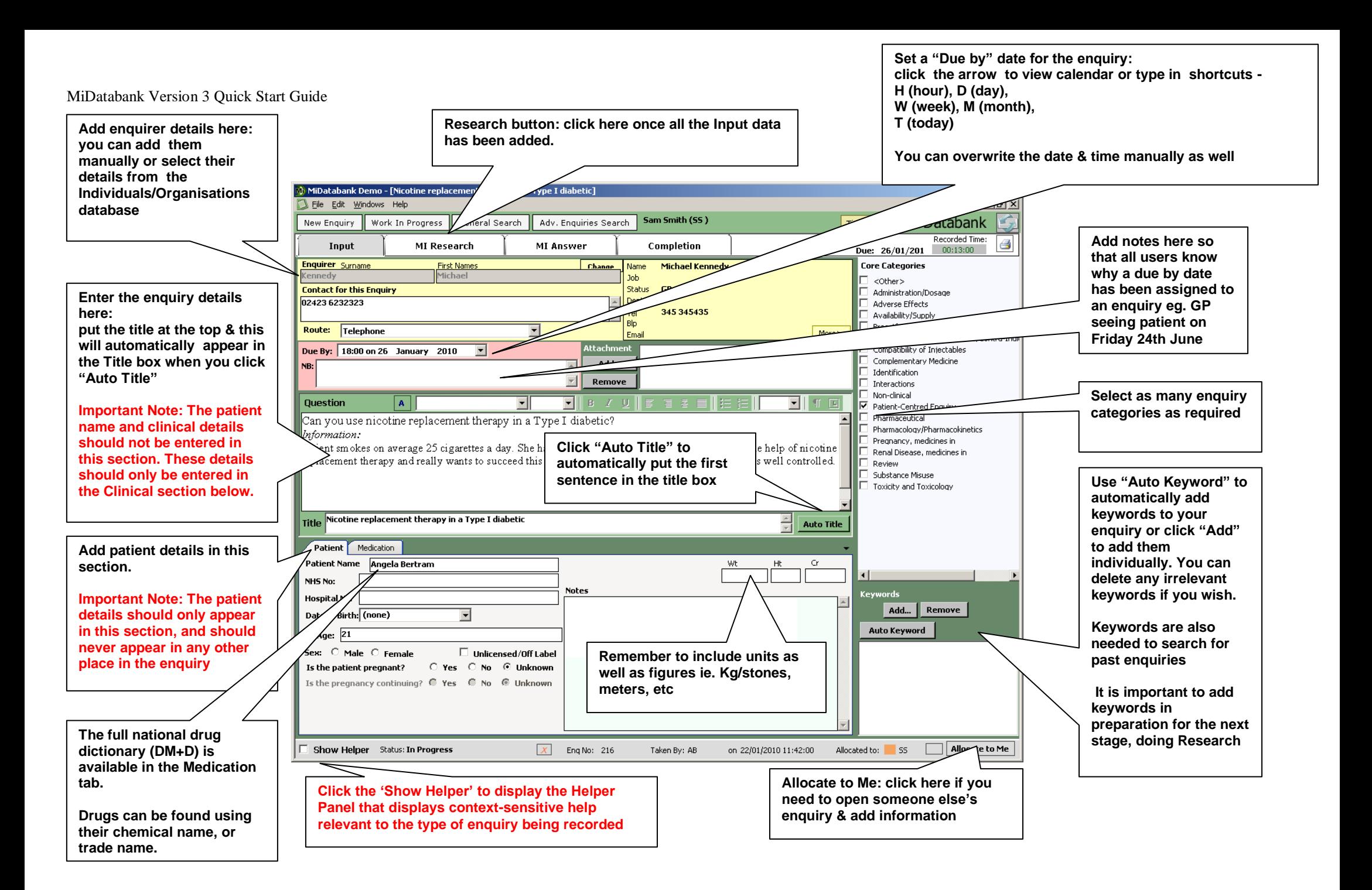

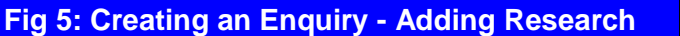

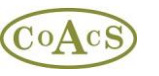

The Research process consists of discovering suitable Research item(s), adding these to the Research Listing (shown on the left hand side) and then adding additional information describing why each item is relevant to the enquiry. The diagram below provides an overview of how Research is discovered.

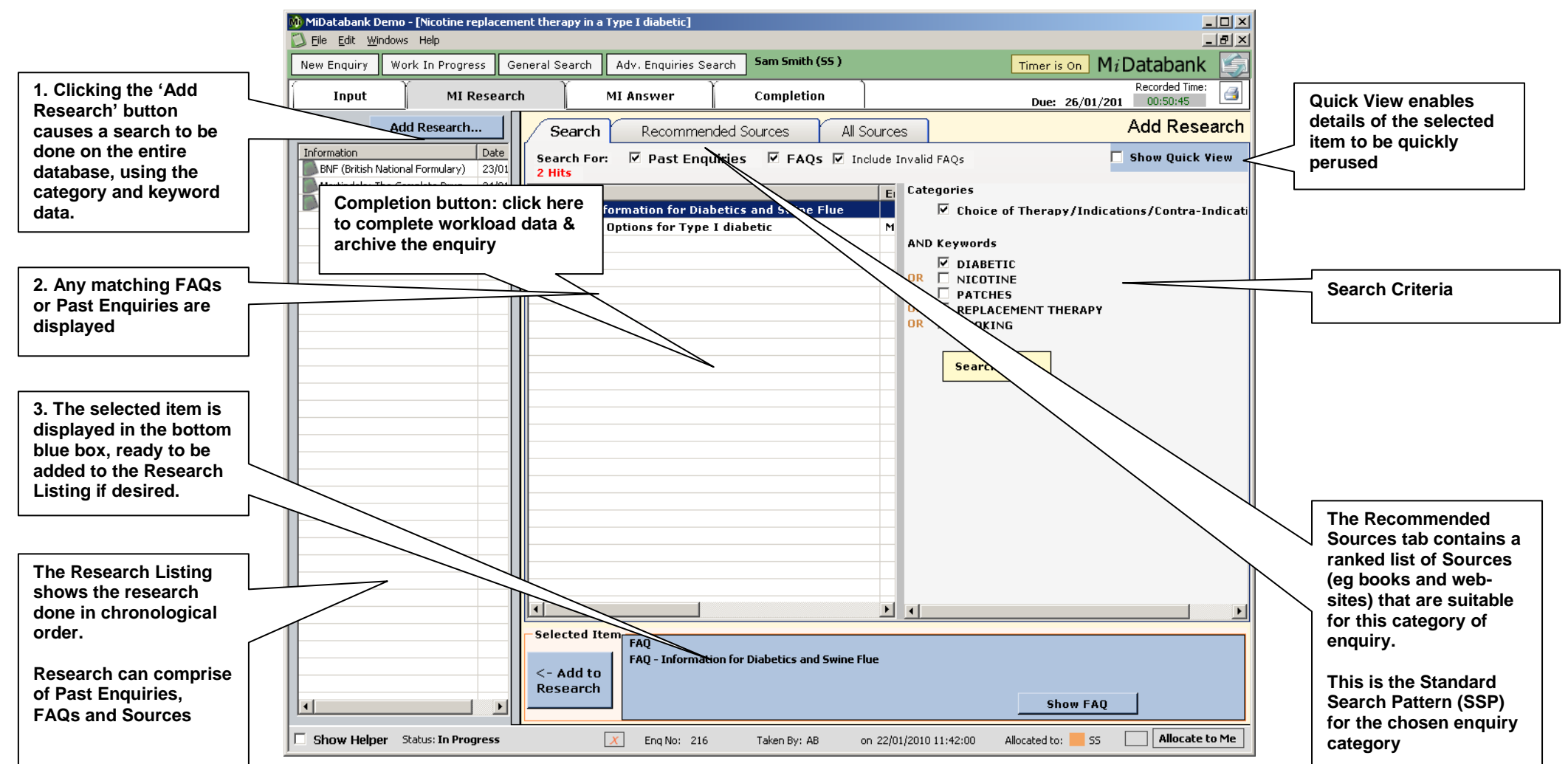

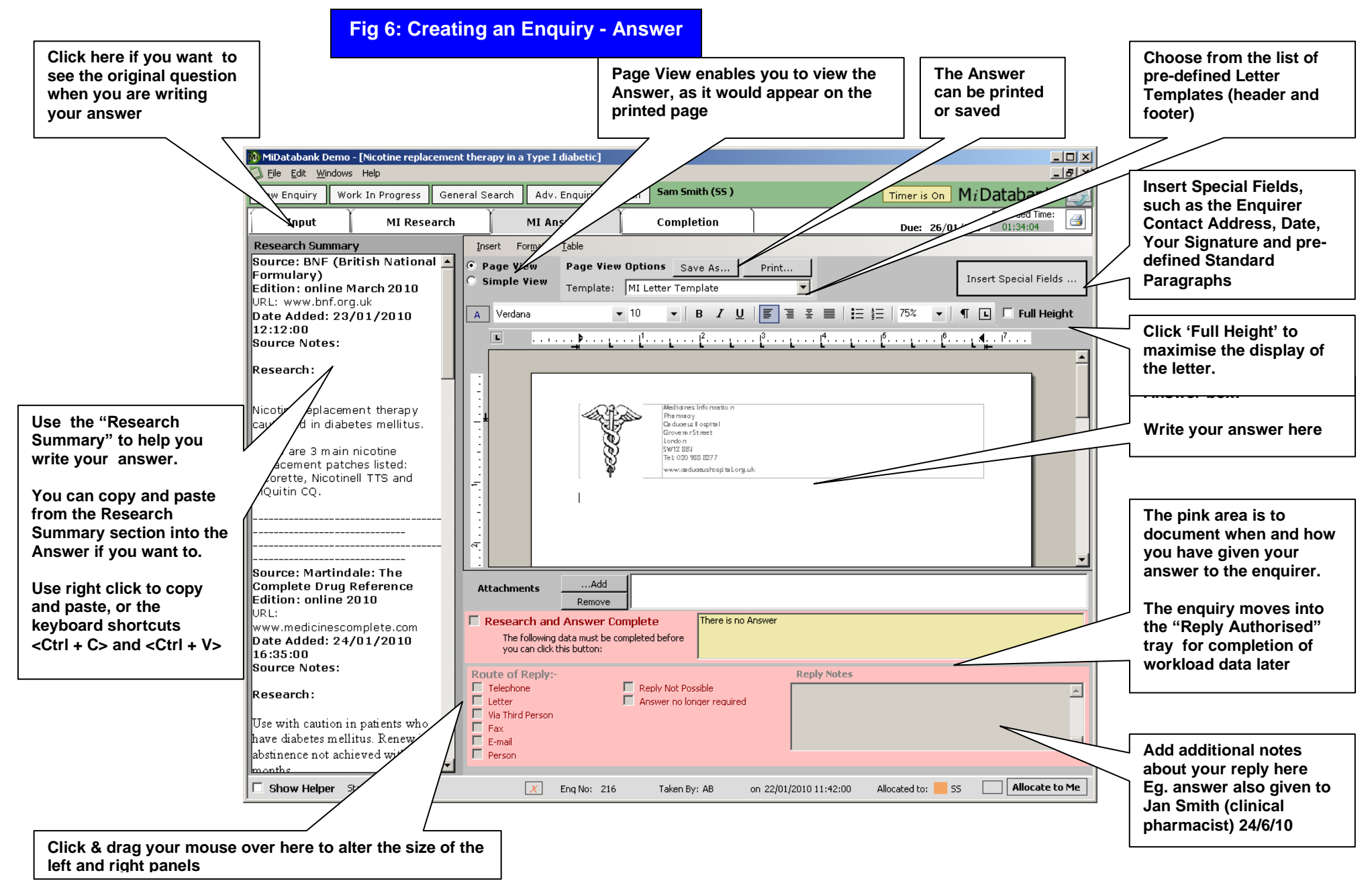

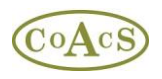

#### **Fig 7: Creating an Enquiry - Completion**

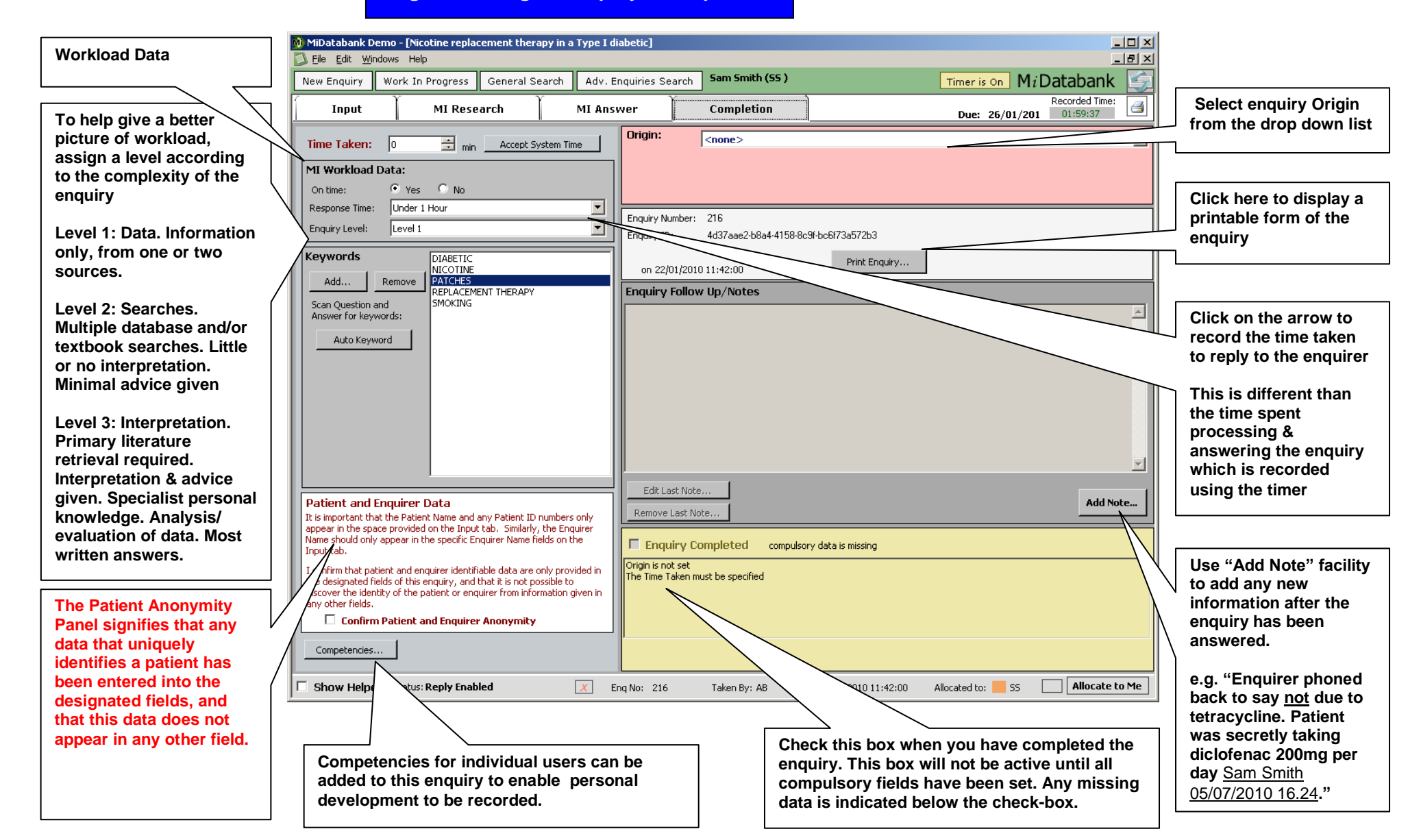

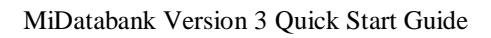

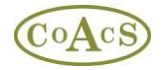